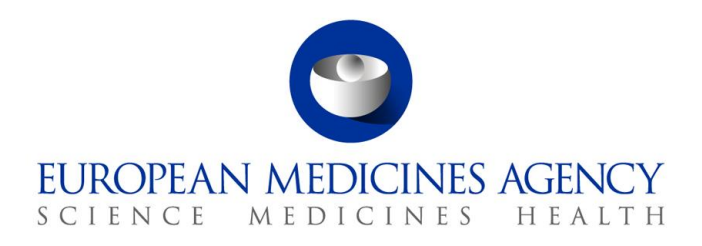

21 September 2020 EMA/360484/2017

Information Management Division

# EMA SPOR User Registration Manual

For RMS and OMS users

30 Churchill Place **●** Canary Wharf **●** London E14 5EU **●** United Kingdom **Telephone** +44 (0)20 3660 6000 **Facsimile** +44 (0)20 3660 5555 **Send a question via our website** www.ema.europa.eu/contact

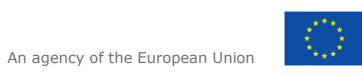

© European Medicines Agency, 2020. Reproduction is authorised provided the source is acknowledged.

# **Table of contents**

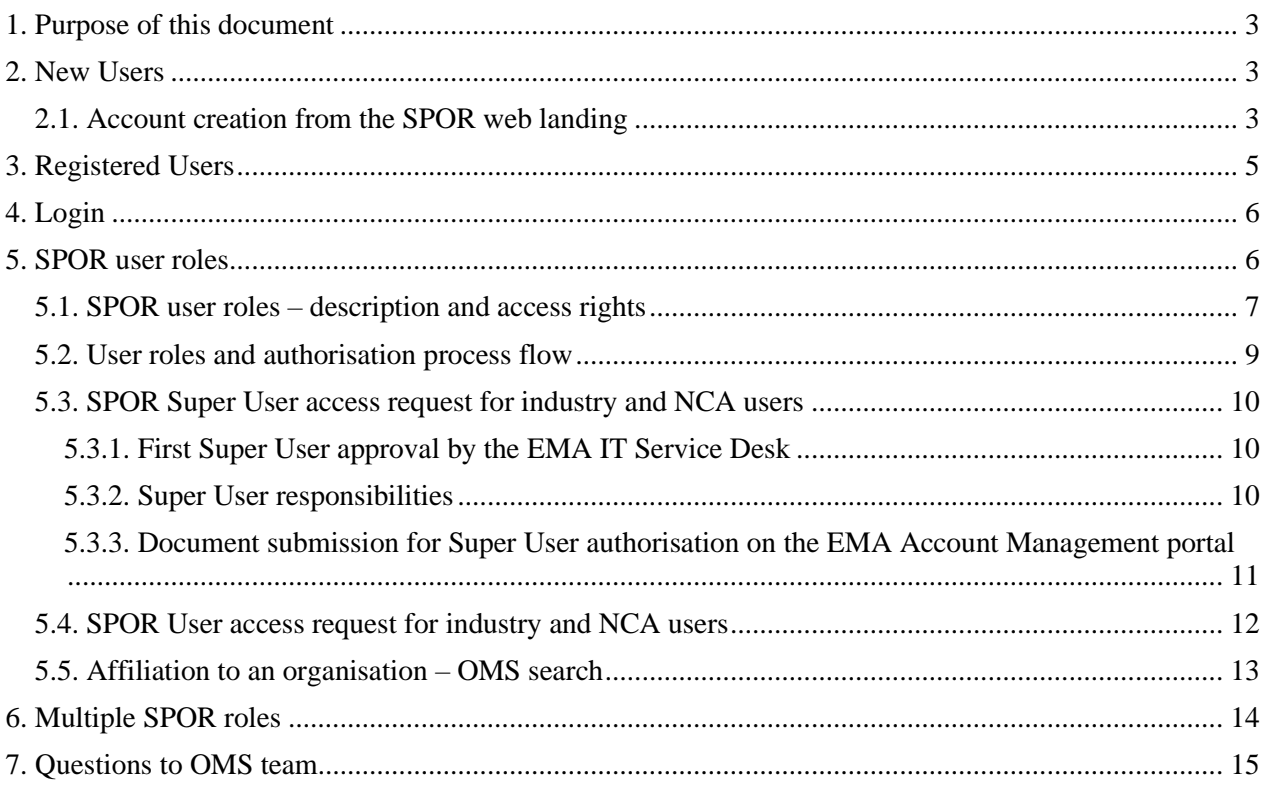

## <span id="page-2-0"></span>**1. Purpose of this document**

SPOR is a centralised EU master data service covering **S**ubstance, **P**roduct, **O**rganisation and **R**eferential in relation to medicines. Each of these domains is accessible through the common SPOR web portal.

The SPOR system provides users with services that enable them to contribute to the content of the database – they can request new data, request a change to current data and they can download content. In order to access these services, the users need to be registered for one or more user roles. The user registration and provisioning of the SPOR roles is managed through the EMA Account Management Portal.

This document provides information on roles available and how to reach EMA Account Management Portal.

## <span id="page-2-1"></span>**2. New Users**

User account can be created directly by accessing [EMA Account Management](https://register.ema.europa.eu/) and follow a detailed explanation provided on the website.

For registered users, please go to section [3.](#page-4-0) 

### <span id="page-2-2"></span>*2.1. Account creation from the SPOR web landing*

Users who do not have access to any of the Agency's systems can follow the steps described below to access EMA Account Management portal. After the registration, you will be able to request user roles that allow you to export, create and update RMS and OMS data.

Navigate to [http://spor.ema.europa.eu/sporwi.](http://spor.ema.europa.eu/sporwi) The SPOR home page appears.

#### **Figure 1.** SPOR home page

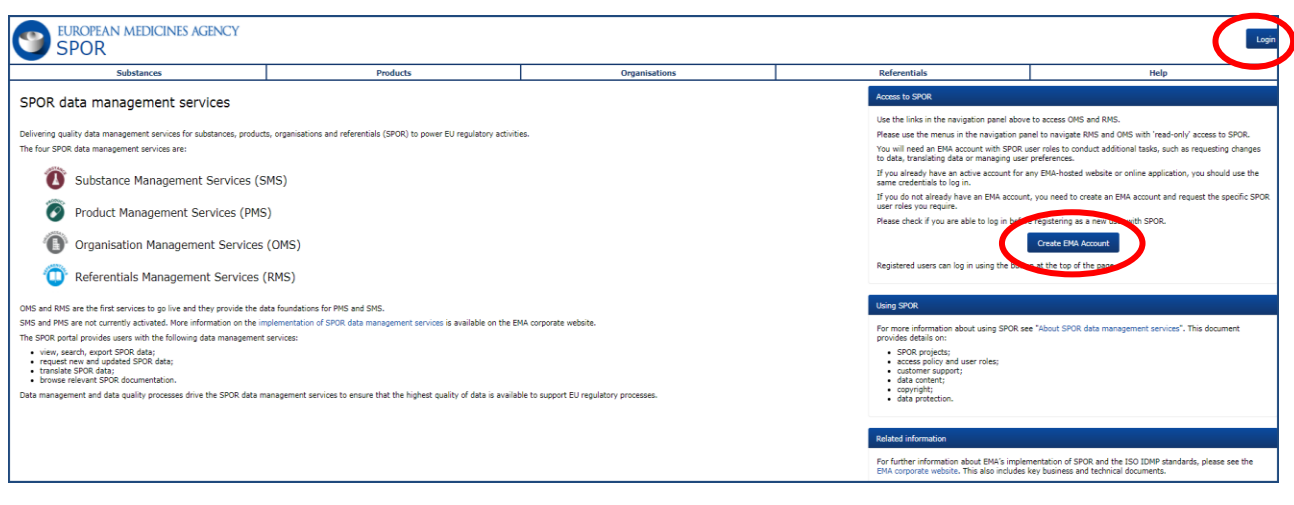

Alternatively, the user can click on Organisations or Referentials tab. Login and registration is available also from there.

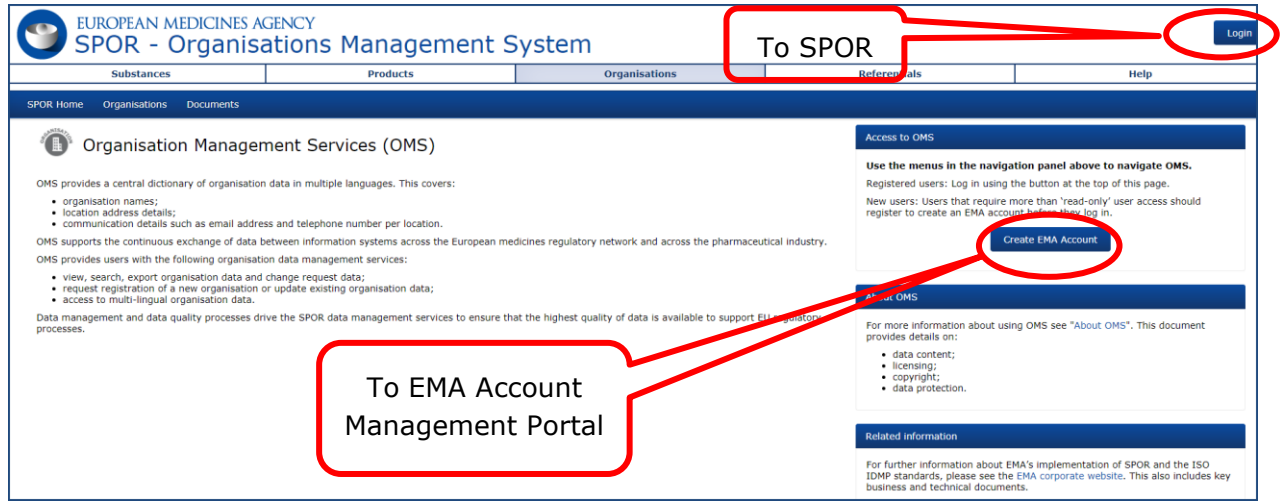

**Figure 2.** OMS home page (RMS home page has the same look)

**Figure 3.** Create EMA account from the SPOR home page

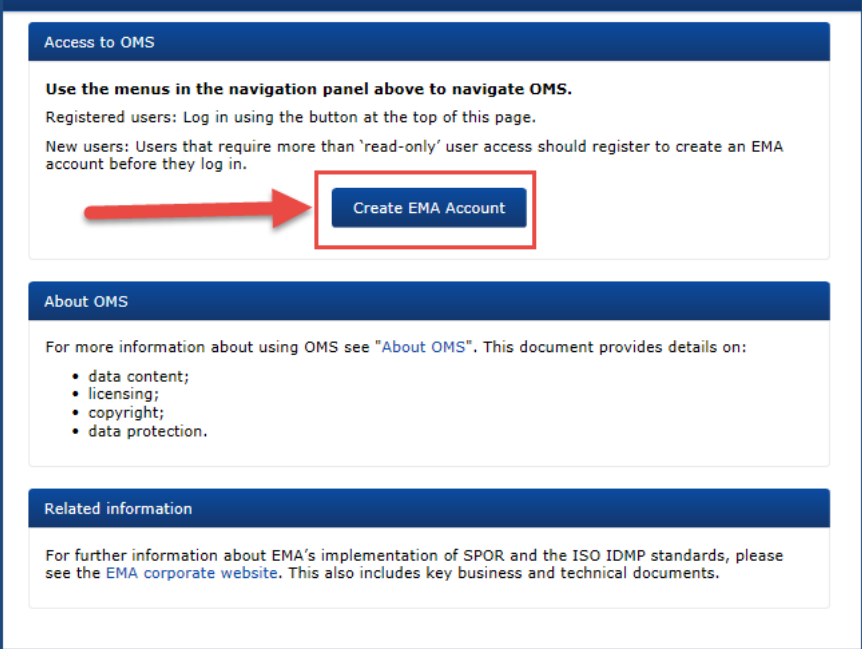

After clicking on "Create EMA Account" you will be directed to the **EMA account management**.

# <span id="page-4-0"></span>**3. Registered Users**

Many users have already access to one or more EMA systems:

EudraLink, EudraCT Secure, IT Service Desk portal (JIRA), MMSe, MMD, EVDAS, EudraPortal, EudraGMP, Paediatrics, BI Dashboard, EUTCT, CorpGXP, EPITT or PSUR. These users don't have to self-register in the EMA Account Management Portal.

The username and password are the same for these systems, the SPOR portal and the EMA Account Management Portal.

- Registered users can already login with the EMA username/password from the SPOR web page; they can access to SPOR interface as Unaffiliated user
- In order to use SPOR services, the user needs to request a SPOR user role in EMA Account Management Portal first, accessed through the "Create EMA account" button
- If the user does not remember whether they already have an EMA account, they should attempt to login the [EMA account management](https://register.ema.europa.eu/) before initiating the self-registration process.
- If you already have an account but do not remember username or password you can recover it by selecting [Forgot password?](https://register.ema.europa.eu/identityiq/external/emaForgotPassword.html) or [Forgot username?](https://register.ema.europa.eu/identityiq/external/emaForgotUsername.html)
- There is a validator on e-mail address to prevent creation of duplicate EMA profiles during selfregistration. If you are creating an account and you receive message the e-mail address is already in use, it means that you have an EMA account and should not register again. If you do not remember your credentials, please use the "Forgot username" or "Forgot Password" links to retrieve your details.
- If you have an account and don't login within a period of 6 months your account will be disabled. If your account is locked or disabled, you can reactivate your account by selecting [Forgot password?](https://register.ema.europa.eu/identityiq/external/emaForgotPassword.html) link.

# <span id="page-5-0"></span>**4. Login**

- Go to<http://spor.ema.europa.eu/sporwi>
- **Figure 4.** Login from the SPOR/OMS/RMS home page

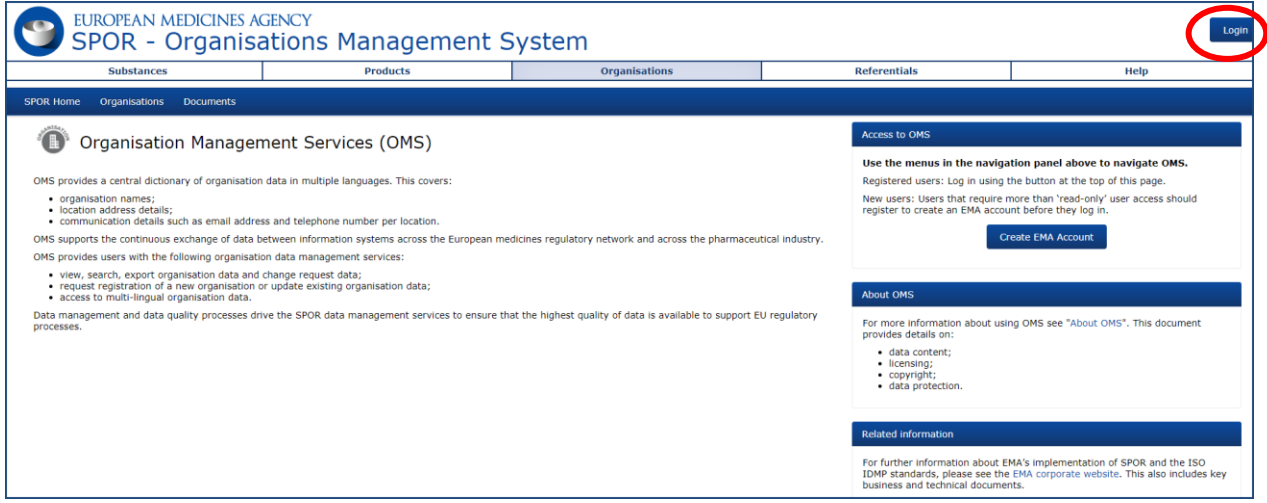

• After clicking on "Login", the following screen appears – login with your EMA system username and password

**Figure 5.** Login page for registered users

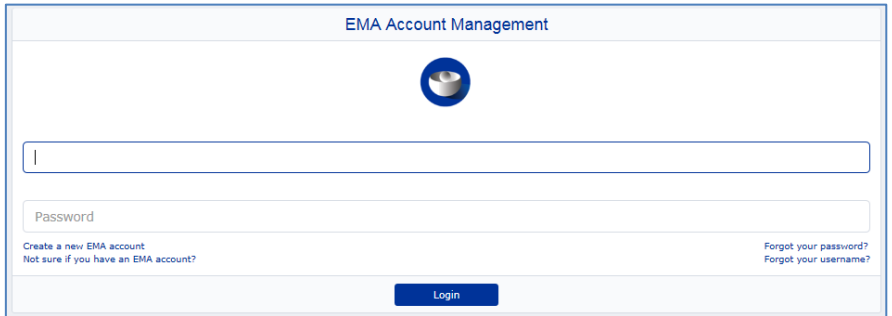

## <span id="page-5-1"></span>**5. SPOR user roles**

An individual will have a single account created in the EMA Account Management Portal. A user can have more than one SPOR role. The user will need to submit new SPOR role requests (either for the same role or a different role) if a different organisation (as defined in OMS) needs to be represented.

The EMA Account Management Portal homepage is a user interface for managing access to SPOR as well as other EMA systems. It appears once the user registration process or security question setting process is completed.

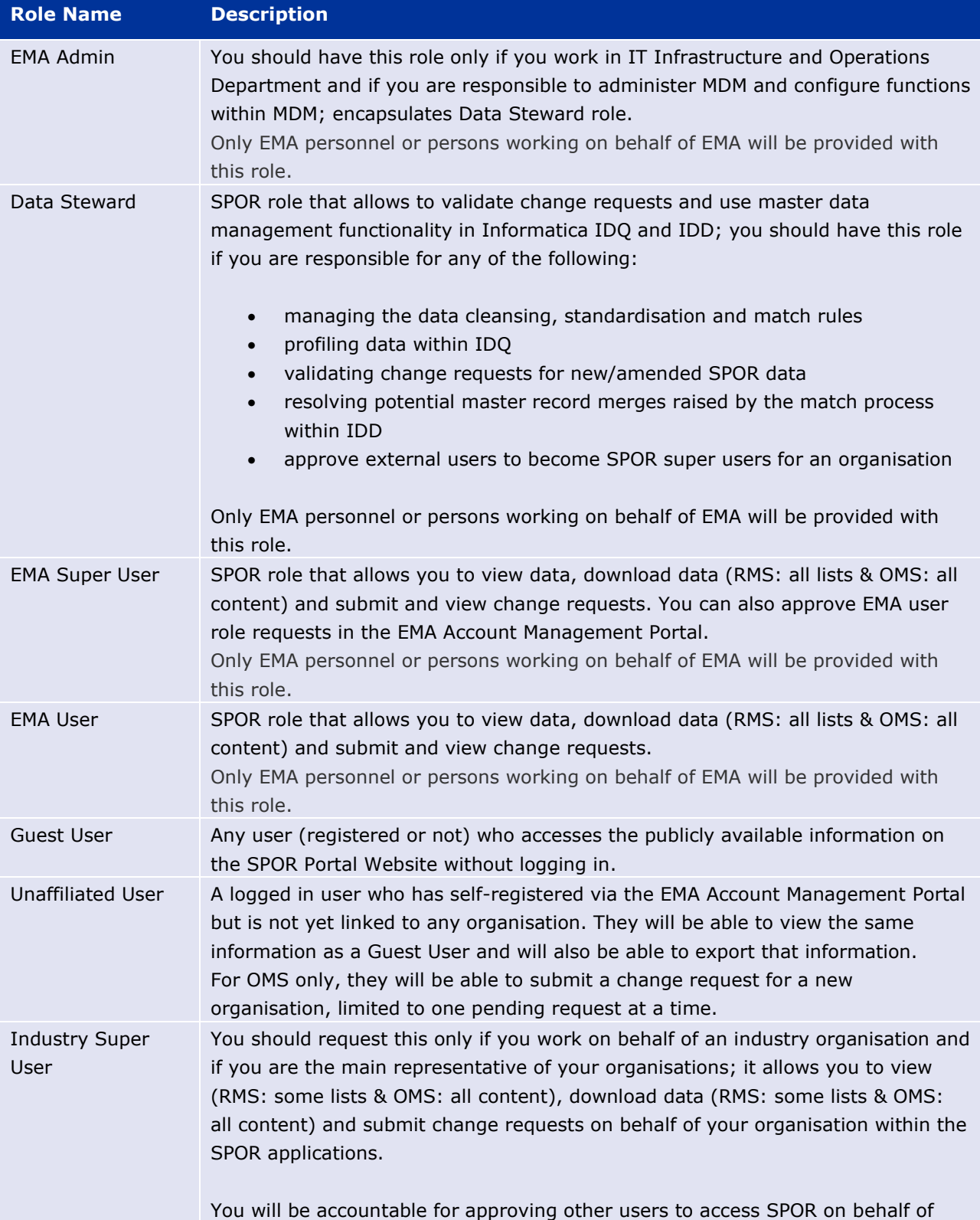

# <span id="page-6-0"></span>*5.1. SPOR user roles – description and access rights*

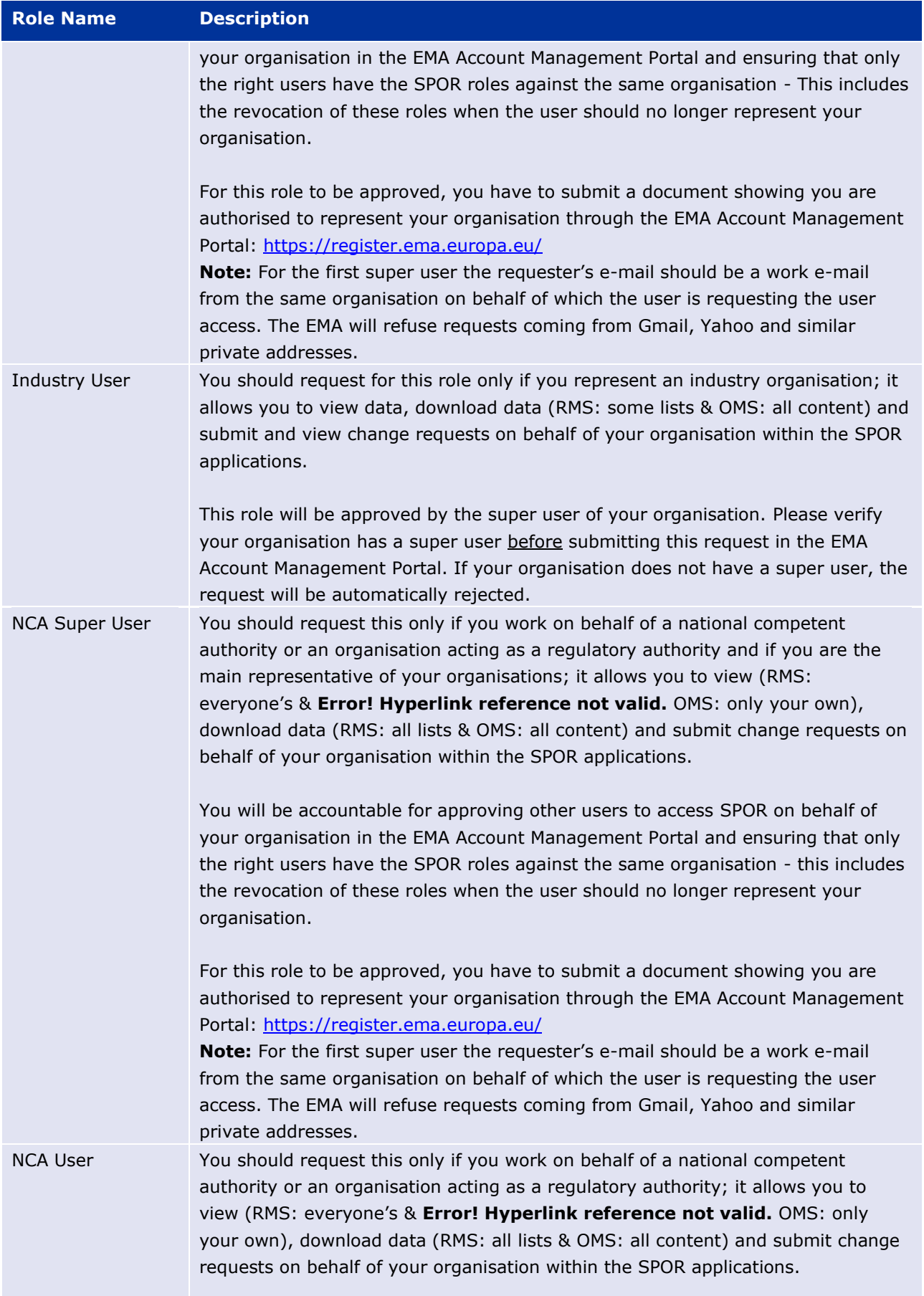

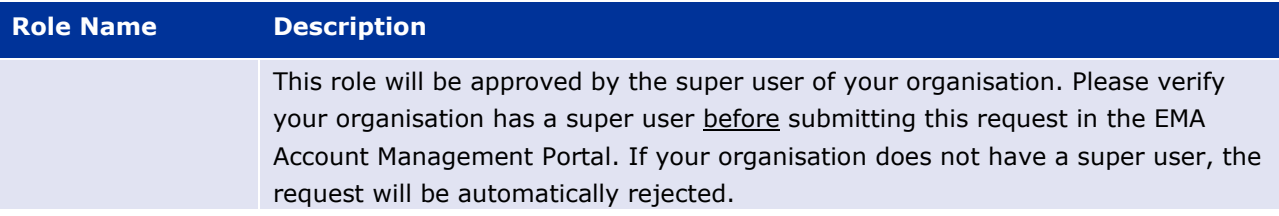

## <span id="page-8-0"></span>*5.2. User roles and authorisation process flow*

Users who do not have access to any of the Agency's systems need to self-register and create EMA account. They can then request SPOR user roles for their account.

Users with an EMA account can request SPOR roles that will be added to their current permissions.

The user roles are described below. For SPOR user role definitions, read section **Error! Reference source not found.**

For further information on authorisation process flow please access [EMA account management.](https://register.ema.europa.eu/)

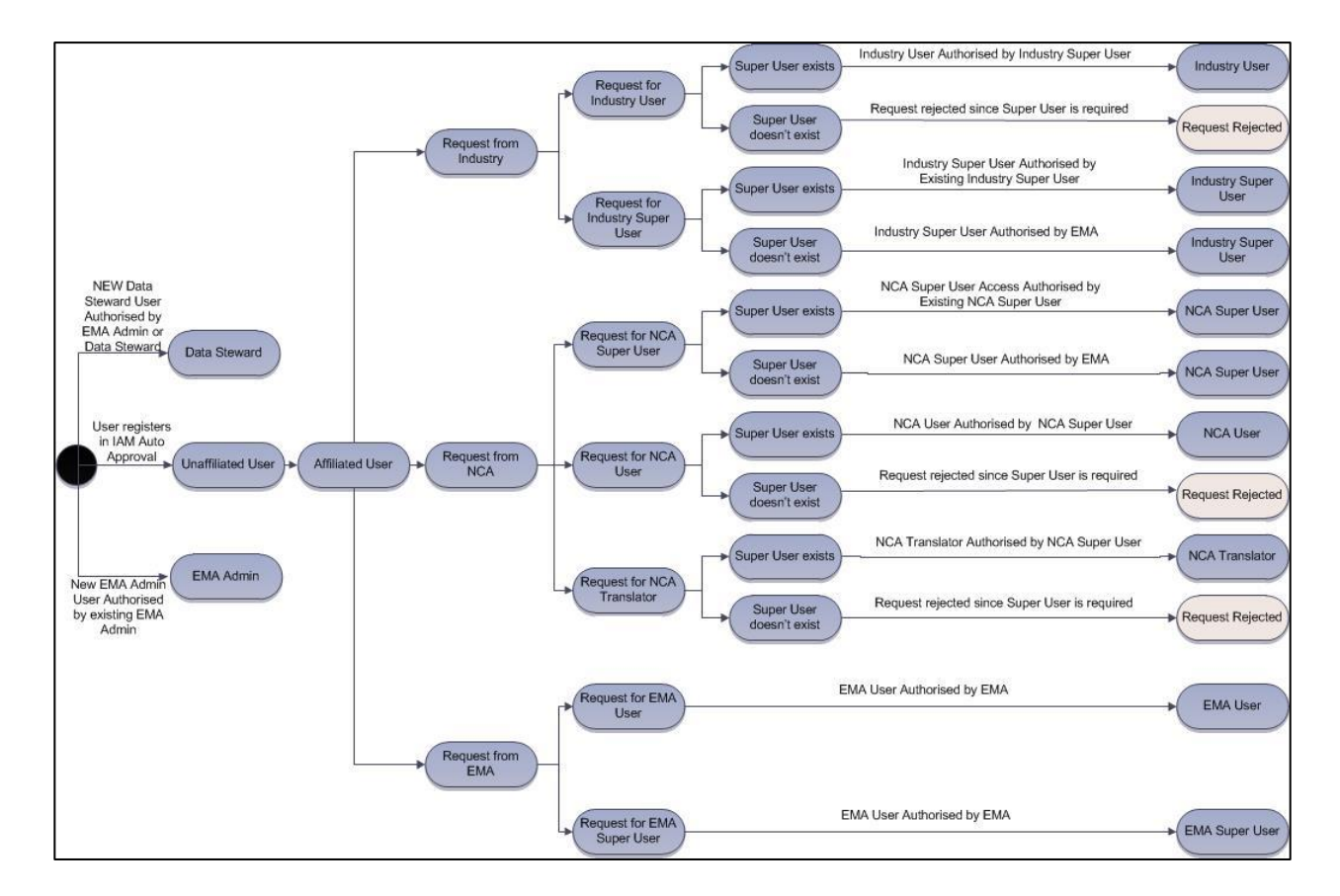

#### **Figure 6.** Diagram of user roles in OMS/RMS

### <span id="page-9-0"></span>*5.3. SPOR Super User access request for industry and NCA users*

- The Super User role is the first user role to be requested on behalf of any organisation
- To request a Super User role for an organisation, the user needs to follow all the steps in How to [request access](https://register-ema.europa.eu/identityiq/help/requestaccess.html)
- The process is the same, apart from the role requested, which is Industry or NCA Super User
- One person can only have either Industry or NCA Super User access
- In case a user needs a role on behalf of a different organisation, a new request needs to be submitted
- The requests for the first Super User access for a specific organisation are approved/rejected by the EMA IT Service Desk
- Any subsequent Super User access requests are approved by the Super User of the requestor's organisation

*Please note that a work e-mail is required to request the first SPOR Super User role. E-mail should be from the same organisation on behalf of which the user is requesting the SPOR Super User access*

*For the first (of a certain organisation) SPOR Super User role requests using personal e-mails, such as gmail, yahoo and similar addresses, the access will be rejected by EMA IT Service Desk*

*We advise against using generic (i.e. info@) and private (i.e. gmail or yahoo) e-mail addresses due to security reasons. To create an account only personal e-mail address must be used e.g. name.surname@domain.com*

*The role is organisation specific and if the user leaves the organisation, the Super User has the responsibility to revoke the access*

## <span id="page-9-1"></span>**5.3.1. First Super User approval by the EMA IT Service Desk**

The first Super User for each organisation will be approved by EMA IT Service Desk after they select the NCA/Industry Super User role in the request access tab and analyse the required document submitted via in the EMA Account Management Portal

When the Super User access is granted, the user will receive a confirmation e-mail and the role will appear also on the EMA Account Management Portal Home page

## <span id="page-9-2"></span>**5.3.2. Super User responsibilities**

The Super User has an obligation to manage/maintain access for the users in their organisation

- The Super User approves and grants access for the users of their organisation
- The Super User needs to confirm that the users indeed belong to the organisation before granting the access
- It is in the responsibility of the Super User to make sure that enough SPOR (Super) Users are active in the organisation
- Once a User/Super User leaves the organisation, the Super User needs to inactivate their access in the EMA Account Management Portal
- Access on behalf of an organisation is in the responsibility of the Super User(s) and the EMA will not check
- In case the organisation has appointed multiple Super Users, the approval is required only by one Super User

### <span id="page-10-0"></span>**5.3.3. Document submission for Super User authorisation on the EMA Account Management portal**

- There is one additional step to request Super User access for the **first** Super User in an organisation
- In order to support the Super User access, the requestor needs to submit a document that confirms that they represent the organisation selected in the request – use the template available on the EMA Account Management portal or on SPOR web portal

*In case you do not submit the document in EMA Account Management portal, your request will be rejected.*

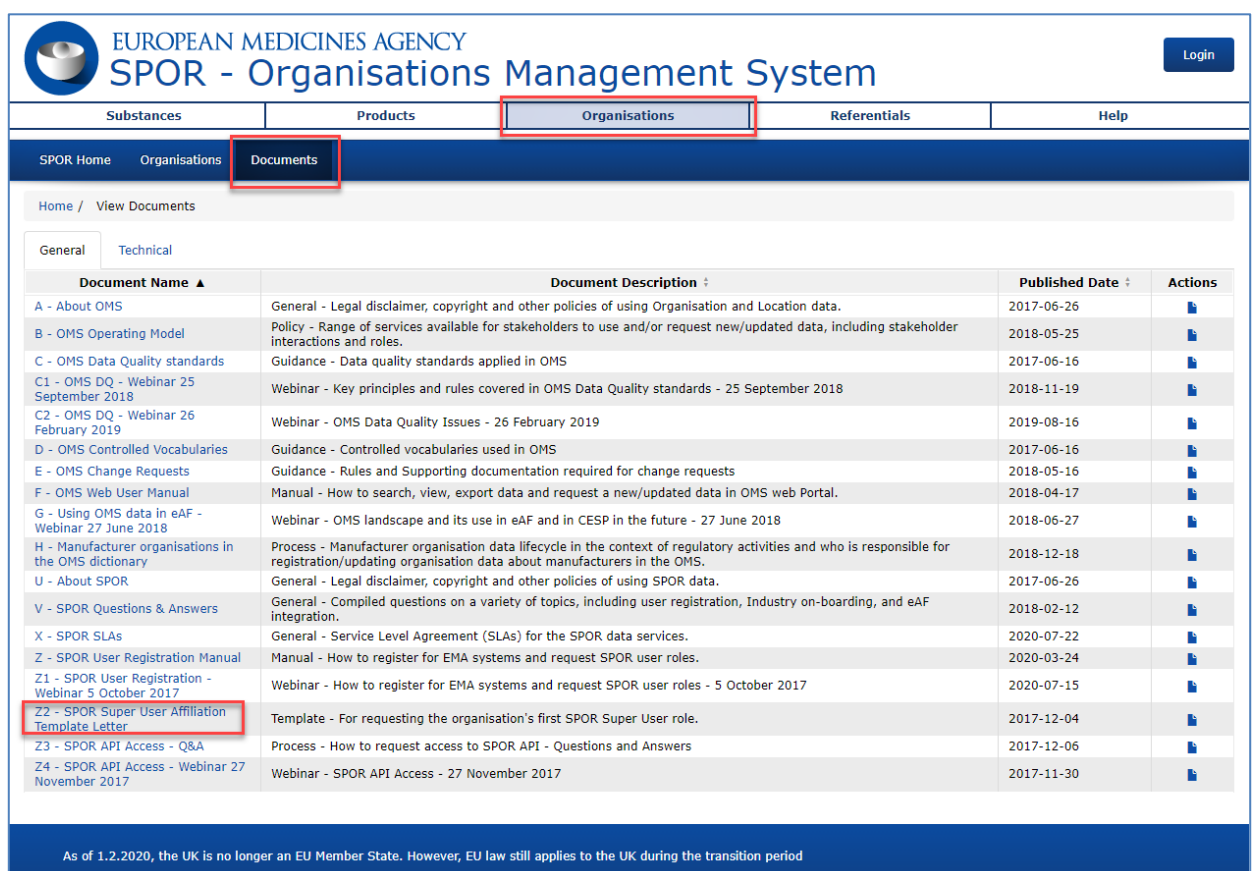

#### **Figure 7.** SPOR Super User Affiliation Template Letter on SPOR portal

## <span id="page-11-0"></span>*5.4. SPOR User access request for industry and NCA users*

- SPOR user role will allow the user to view, download or export data and to submit change requests in OMS and RMS
- In RMS, the users can also manage term translations (NCAs only), tagging and subscription services
- The process to request access is the same for industry users and NCA users
- One person can only have either industry or NCA user access
- On the Registration Portal homepage, click on Manage My Access

Please note that in order to obtain SPOR User role access, **there must be a Super User in the requestor's organisation**. If there is none, the system will reject the request and will ask the user to

- either resubmit another request to become a super user
- or ensure another user with super user role exists before submitting the same request

Further guidance on how to request Super user role can be found [How to request access](https://register-ema.europa.eu/identityiq/help/requestaccess.html)

## <span id="page-12-0"></span>*5.5. Affiliation to an organisation – OMS search*

The Industry (Super) User and NCA (Super) User are roles that are organisation-specific, i.e. the users are granted their access rights on behalf of a specific organisation.

Upon requesting this role in EMA Account Management portal, the user needs to select the organisation from a dropdown list by inserting the Organisation ID from OMS.

The organisation ID can be found on the OMS website*:*

- Navigate to<http://spor.ema.europa.eu/omswi/#/>
- No login needed
- Enter part of the organisation name

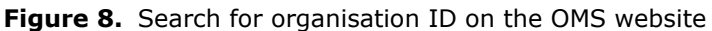

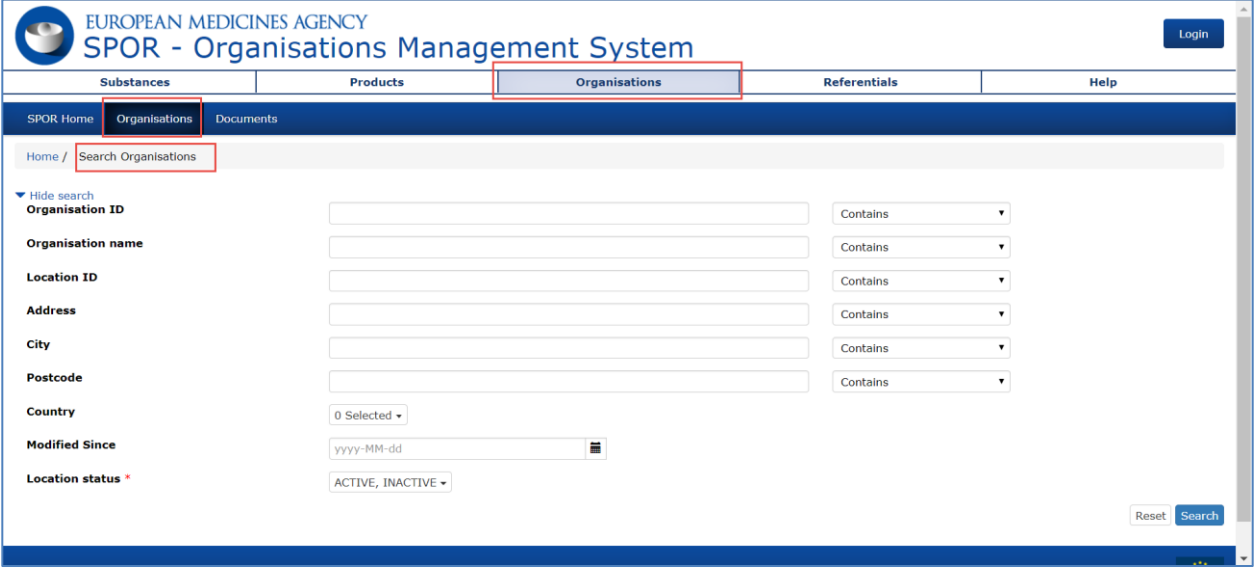

- The search results include all locations that are associated to organisations that match the entered organisation name
- For each returned location the name and ID of the parent organisation is shown

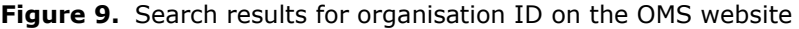

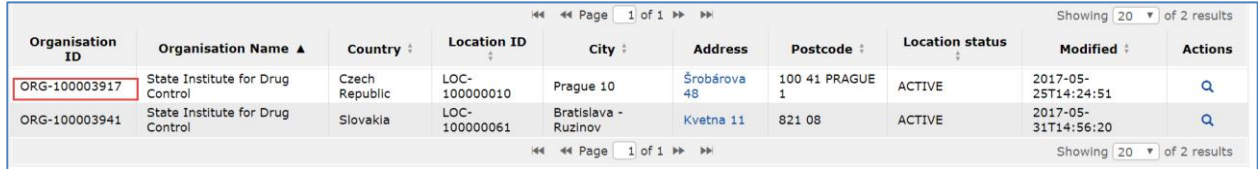

- Paste the organisation ID in the organisation field in the organisation affiliation form on EMA Account Management Portal.
- Select an organisation from the drop-down list, on the "Organisation" field, by clicking on the dropdown arrow on the right
- If the user is requesting the role of NCA Translator, in addition to the organisation, the user must also specify the language they will be providing translations for.

*In case your organisation does not appear in the list, you need to request the registration of the organisation in OMS at<http://spor.ema.europa.eu/omswi/#/>*

*Please use the F - [OMS Web User Manual](http://spor.ema.europa.eu/omswi/) for further guidance on how to request a new organisation in OMS Dictionary*

- In case a user needs a role on behalf of a different organisation, a new request needs to be submitted
- The requests for user access are approved/rejected by the Super User of the requestor's organisation

## <span id="page-13-0"></span>**6. Multiple SPOR roles**

- For industry users, one person can have multiple roles, e.g. representing multiple companies:
	- o This can be Industry Super User or Industry User
	- o Each user role will be linked to a unique organisation
	- o Managing multiple organisations as a Super User requires multiple *Industry Super User*  roles with the correct organisation affiliations
	- o The users will need to submit individual access requests for each of the roles
	- o Each of the user access request will be approved by the respective Super User of the organisation for which the role is requested unless it is a first Super User for this organisation, in which case EMA would approve
	- o Each organisation should have at least one registered *Industry Super User* (EMA recommends two). An organisation can also have multiple *Industry Users*
- An industry company may have different subsidiary organisations, each with its own organisation ID:
	- $\circ$  Company structures and hierarchies are not defined in OMS for example, there is no recognition of HQ or branches
	- $\circ$  The population of SPOR Industry Users and Industry Super Users for an organisation is driven by several factors:
- o Business model
- o Pre-existing processes and policies regarding granting access
- o Overall number of products
- o Some companies may outsource regulatory affairs to third party service providers

## <span id="page-14-0"></span>**7. Questions to OMS team**

- In case you face any issues trying to register or further guidance is required
- Navigate to EMA Service Desk portal [\(https://servicedesk.ema.europa.eu\)](https://servicedesk.ema.europa.eu/); the login page appears

**Figure 10.** IT Service Desk login page

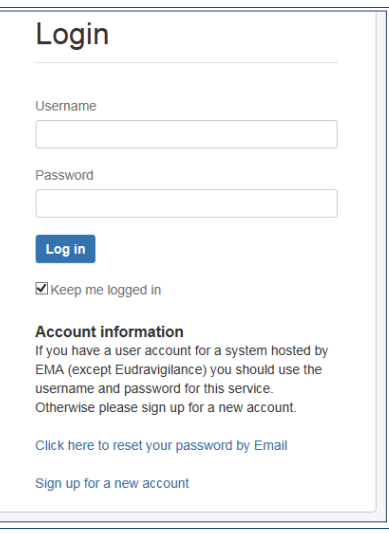

- The login credentials are those for any of the EMA applications, EMA Account Management Portal and SPOR
- If you just self-registered, the credentials are the ones assigned during the self-registration process
- Click on the IT Service Desk link to progress

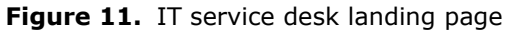

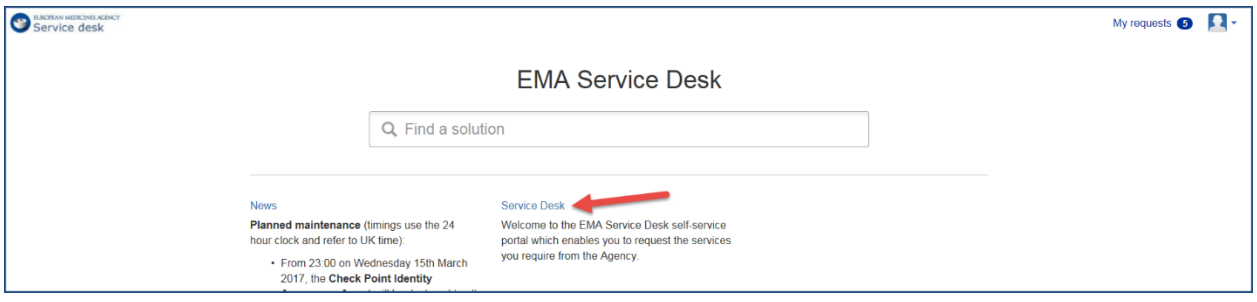

• Select "Ask a Question"

**Figure 12.** Service Desk question form

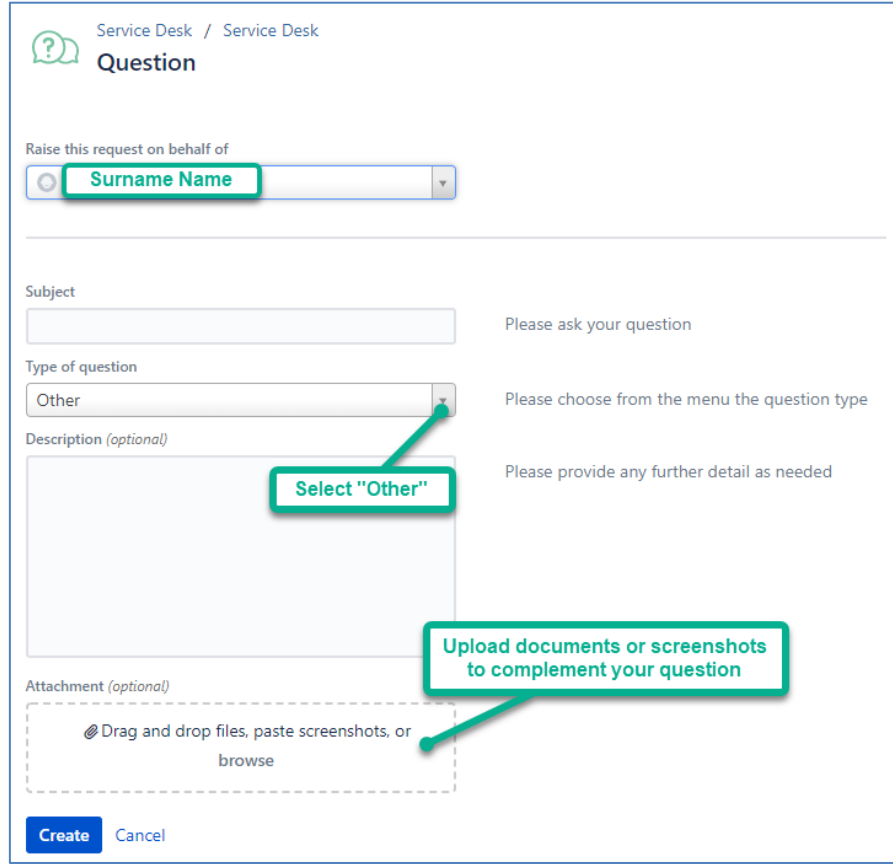

- Ensure the name of the user appears under the heading "Raise this request on behalf of". This should be automatically prepopulated by the tool
- Populate Subject using key words, e.g. OMS registration
- For the Type of question please select "Other" from the dropdown list
- Provide a summary of your question under Description
- Upload any relevant documentation or screenshots that may complement your question
- Click on "Create"
- Further information on the SLAs available on the document  $X SPOR SLAs$  $X SPOR SLAs$  on the SPOR portal